# Windows ل نمآلا يفاضإلا ىوتحملا ردصم TLS-EAP زاهج ةقداصم عم 3.2v I

### المحتويات

[المقدمة](#page-0-0) [المتطلبات الأساسية](#page-1-0) [المتطلبات](#page-1-1) [المكونات المستخدمة](#page-1-2) [النظرية الأساسية](#page-1-3) [الاصطلاحات](#page-1-4) [الرسم التخطيطي للشبكة](#page-1-5) [تكوين مصدر المحتوى الإضافي الآمن من Cisco ل 3.2v Windows](#page-2-0) [الحصول على شهادة لخادم ACS](#page-2-1) [تكوين ACS لاستخدام شهادة من التخزين](#page-8-0) [تحديد مراجع الشهادات الإضافية التي يجب أن يثق بها ACS](#page-10-0) [أعد تشغيل الخدمة وشكلت إعدادات TLS-EAP على ACS](#page-12-0) تحديد نقطة الوصول وتكوينها كعميل AAA تكوين قواعد بيانات المستخدمين الخارجيين إعادة تشغيل الخدمة تكوين التسجيل التلقائي لجهاز شهادة MS تكوين نقطة وصول Cisco تكوين العميل اللاسلكي الانضمام إلى المجال الحصول على شهادة للمستخدم تكوين الشبكة اللاسلكية التحقق من الصحة استكشاف الأخطاء وإصلاحها معلومات ذات صلة

### <span id="page-0-0"></span>المقدمة

يصف هذا المستند كيفية تكوين بروتوكول المصادقة المتوسع - أمان طبقة النقل (TLS-EAP (باستخدام نظام التحكم في الوصول الآمن (ACS (من Cisco لنظام Windows الإصدار .3.2

ملاحظة: لا يتم دعم مصادقة الجهاز بواسطة CAP) Novell Certificate Authority ). يمكن ل ACS إستخدام -EAP TLS لدعم مصادقة الجهاز إلى Directory Active Windows Microsoft. قد يقوم عميل المستخدم النهائي بتحديد بروتوكول مصادقة المستخدم بنفس البروتوكول المستخدم لمصادقة الجهاز. أي أن إستخدام TLS-EAP لمصادقة الآلة قد يتطلب إستخدام TLS-EAP لمصادقة المستخدم. لمزيد من المعلومات حول مصادقة الجهاز، ارجع إلى قسم [مصادقة الجهاز](//www.cisco.com/en/US/docs/net_mgmt/cisco_secure_access_control_server_for_windows/4.1/user/UsrDb.html#wpxref32406) في دليل المستخدم لخادم التحكم في الوصول الآمن من 4.1 Cisco.

ملاحظة: عند إعداد ACS لمصادقة الأجهزة عبر EAP-TLS وإعداد ACS لمصادقة الجهاز، يجب تكوين العميل لإجراء

مصادقة الجهاز فقط. لمزيد من المعلومات، ارجع [إلى كيفية تمكين مصادقة جهاز الكمبيوتر فقط لشبكة قائمة على](http://support.microsoft.com/kb/929847) [.Windows XP Service Pack 3 و Windows Server 2008 و Windows Vista في 802.1X](http://support.microsoft.com/kb/929847)

## <span id="page-1-0"></span>المتطلبات الأساسية

#### <span id="page-1-1"></span>المتطلبات

لا توجد متطلبات أساسية خاصة لهذا المستند.

#### <span id="page-1-2"></span>المكونات المستخدمة

تستند المعلومات الواردة في هذا المستند إلى إصدارات البرامج والمكونات المادية أدناه.

- 3.2 الإصدار Windows ل Cisco Secure ACS ●
- خدمات شهادات Microsoft (مثبتة كمرجع للشهادات الجذر للمؤسسة [CA])**ملاحظة:** للحصول على مزيد من المعلومات، يرجى الرجوع إلى <u>[الدليل المتدرج لإنشاء هيئة تصديق](http://www.microsoft.com/windows2000/techinfo/planning/security/casetupsteps.asp)</u> .
- خدمة DNS مع Windows 2000 Server مع حزمة الخدمة 3 و<u>Hotfix 323172 **ملاحظة**:</u> إذا واجهت مشاكل في خادم CA، فقم بتثبيت [الإصلاح العاجل 323172](http://support.microsoft.com/default.aspx?scid=kb;en-us;323172) . يتطلب عميل 3SP 2000 Windows [الإصلاح العاجل](http://support.microsoft.com/default.aspx?scid=kb;en-us;313664) 313664 لتمكين مصادقة x802.1 IEEE.
	- سلسلة نقاط الوصول اللاسلكية T12.01 من 1200 Aironet Cisco
- الطراز 30T ThinkPad من IBM الذي يعمل بنظام التشغيل Professional XP Windows مع حزمة الخدمة Service Pack 1

تم إنشاء المعلومات المُقدمة في هذا المستند من الأجهزة الموجودة في بيئة معملية خاصة. بدأت جميع الأجهزة المُستخدمة في هذا المستند بتكوين ممسوح (افتراضي). إذا كنت تعمل في شبكة مباشرة، فتأكد من فهمك للتأثير المحتمل لأي أمر قبل استخدامه.

#### <span id="page-1-3"></span>النظرية الأساسية

يقوم كل من TLS-EAP وبروتوكول المصادقة المتوسع المحمي (PEAP (بإنشاء نفق طبقة مأخذ التوصيل الآمنة (SSL (واستخدامه. يستخدم TLS-EAP المصادقة المتبادلة حيث يحتوي كل من خادم ACS) المصادقة والتفويض والمحاسبة [AAA ([والعملاء على شهادات ويثبتون هوياتهم لبعضهم البعض. إلا أن PEAP لا يستخدم إلا المصادقة من جانب الخادم، والخادم فقط لديه شهادة ويثبت هويته للعميل.

#### <span id="page-1-4"></span>الاصطلاحات

للحصول على مزيد من المعلومات حول اصطلاحات المستندات، راجع [اصطلاحات تلميحات Cisco التقنية.](//www.cisco.com/en/US/tech/tk801/tk36/technologies_tech_note09186a0080121ac5.shtml)

#### <span id="page-1-5"></span>الرسم التخطيطي للشبكة

يستخدم هذا المستند إعداد الشبكة الموضح في الرسم التخطيطي أدناه.

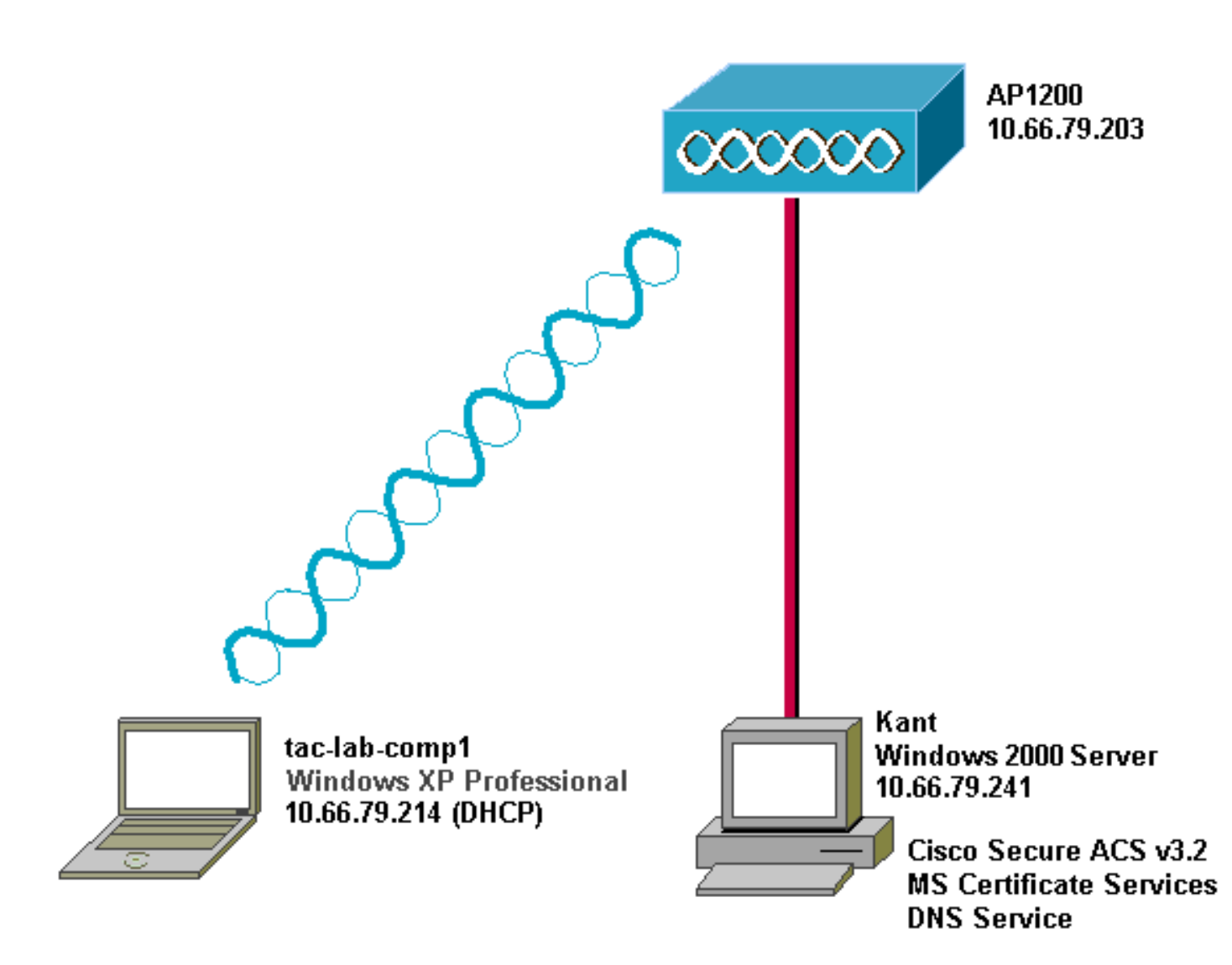

## <span id="page-2-0"></span>تكوين مصدر المحتوى الإضافي الآمن من Cisco ل 3.2v Windows

اتبع الخطوات التالية لتكوين 3.2 ACS.

- .1 [احصل على شهادة لخادم ACS](#page-2-1).
- .2 [قم بتكوين ACS لاستخدام شهادة من التخزين](#page-8-0).
- .3 [حدد مراجع الشهادات الإضافية التي يجب أن يثق بها ACS](#page-10-0).
	- .4 [أعد تشغيل الخدمة وشكلت إعدادات PEAP على ACS.](#page-12-0)
		- .5 حدد نقطة الوصول وتكوينها كعميل AAA.
		- .6 قم بتكوين قواعد بيانات المستخدم الخارجي.
			- .7 قم بإعادة تشغيل الخدمة.

#### <span id="page-2-1"></span>الحصول على شهادة لخادم ACS

اتبع الخطوات التالية للحصول على الشهادة.

- 1. على خادم ACS، افتح مستعرض ويب، وأدخل h**ttp://***CA-IP-address*/certsrv للوصول إلى خادم CA.
	- .2 قم بتسجيل الدخول إلى المجال

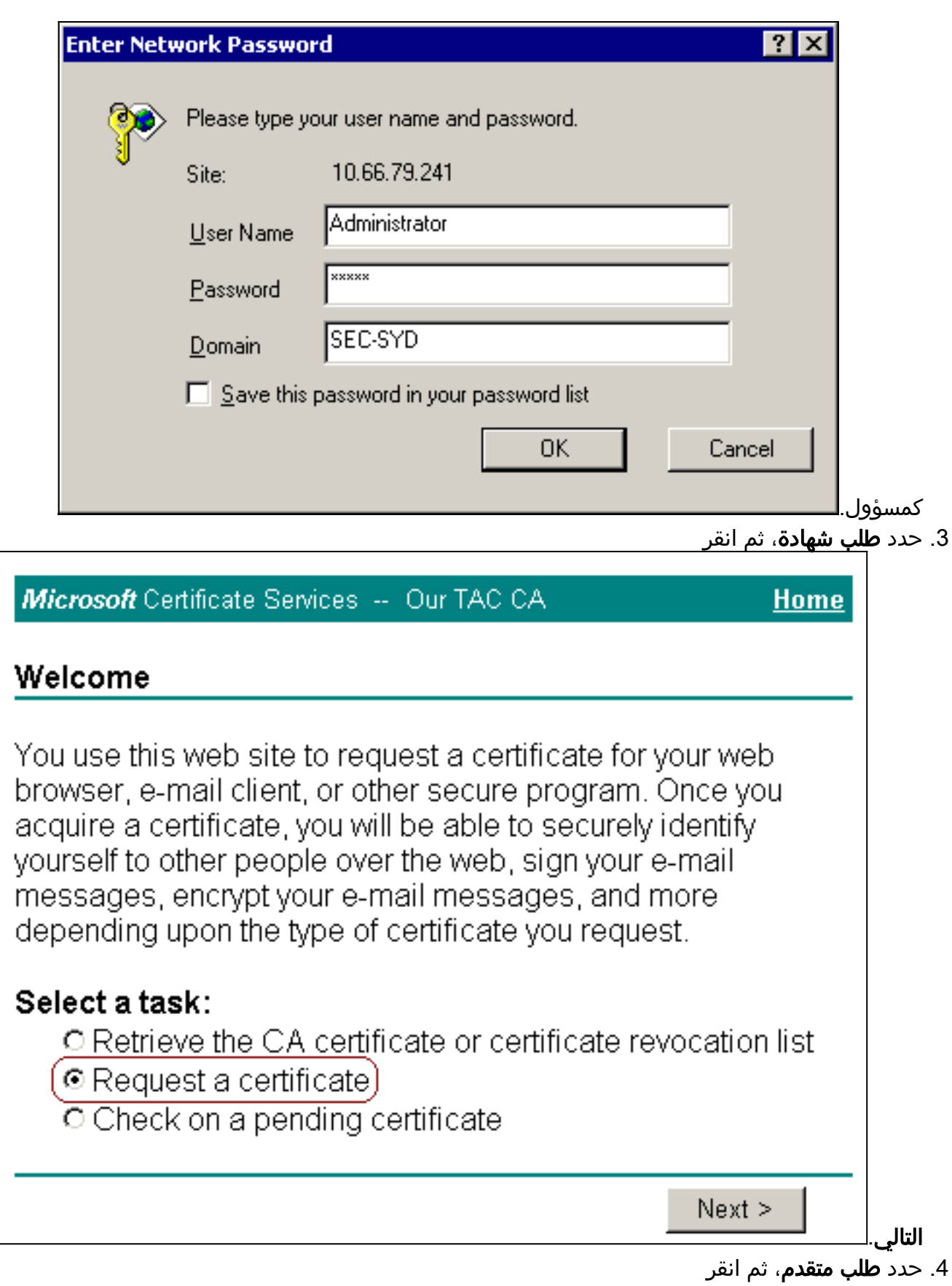

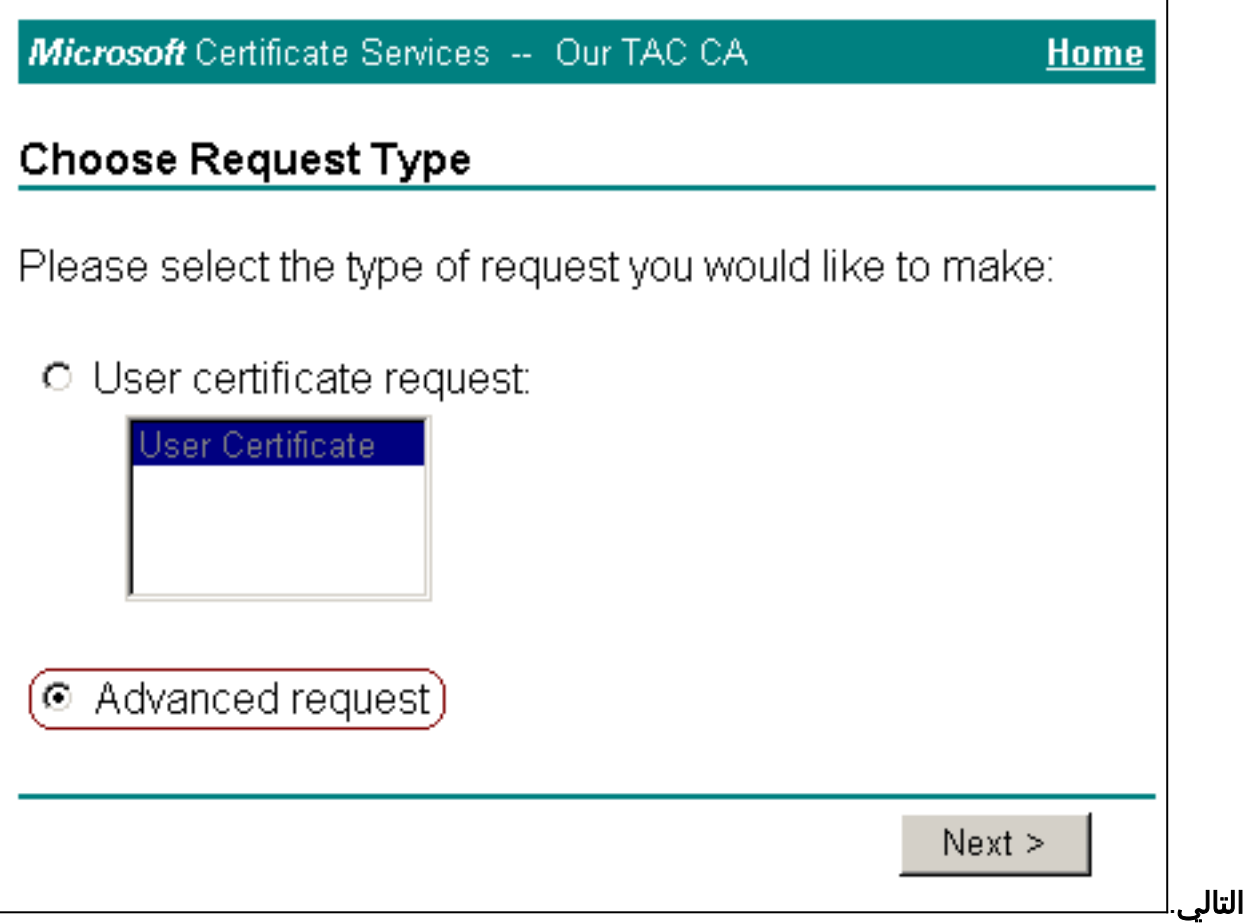

.5 حدد إرسال طلب شهادة إلى المرجع المصدق هذا باستخدام نموذج، ثم انقر على

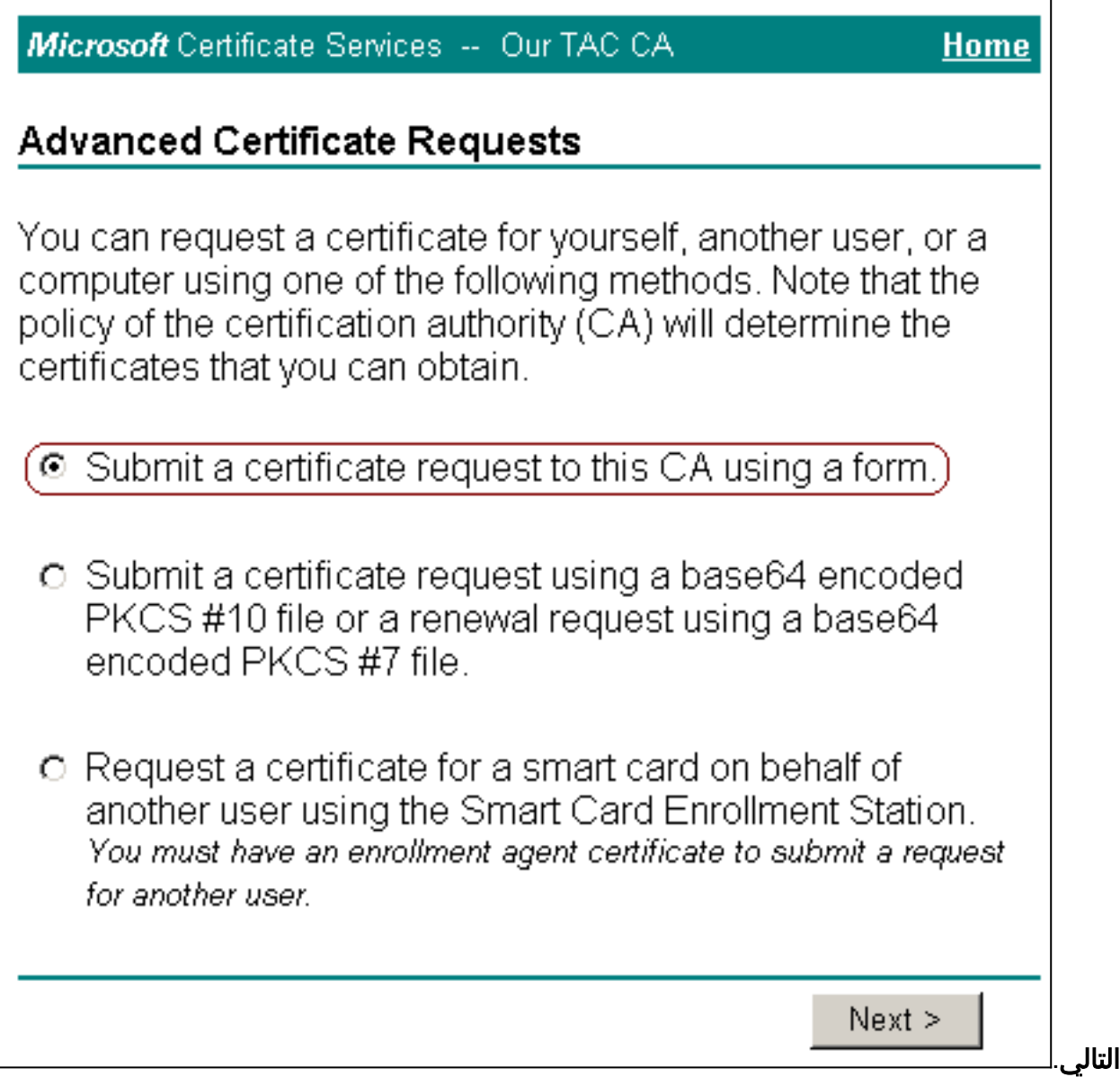

.6 تكوين خيارات الشهادة:حدد خادم ويب كقالب الشهادة، وأدخل اسم خادم

٦

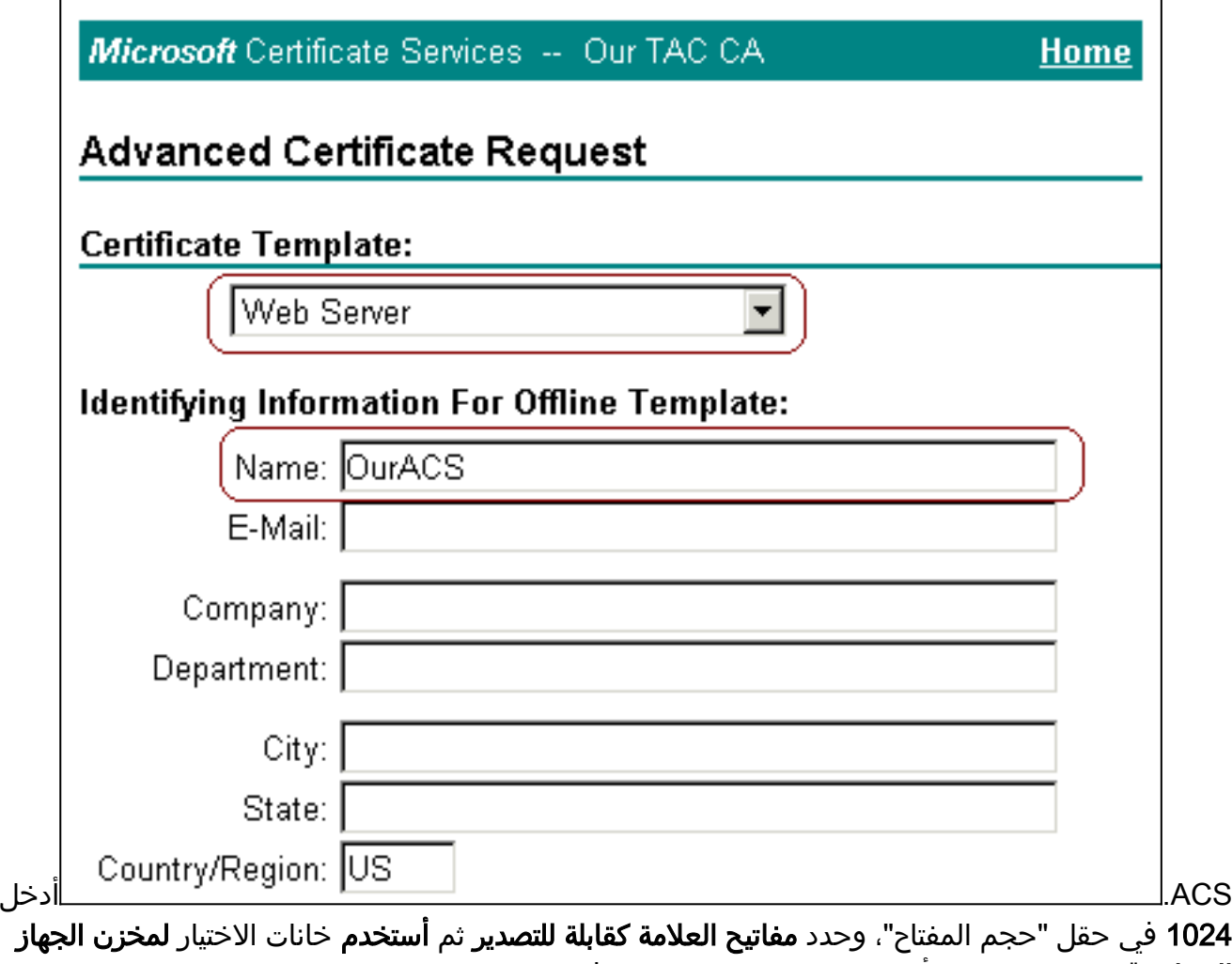

Ī

**المحلي**.قم بتكوين خيارات أخرى حسب الحاجة، ثم انقر فوق

 $\overline{\phantom{a}}$ 

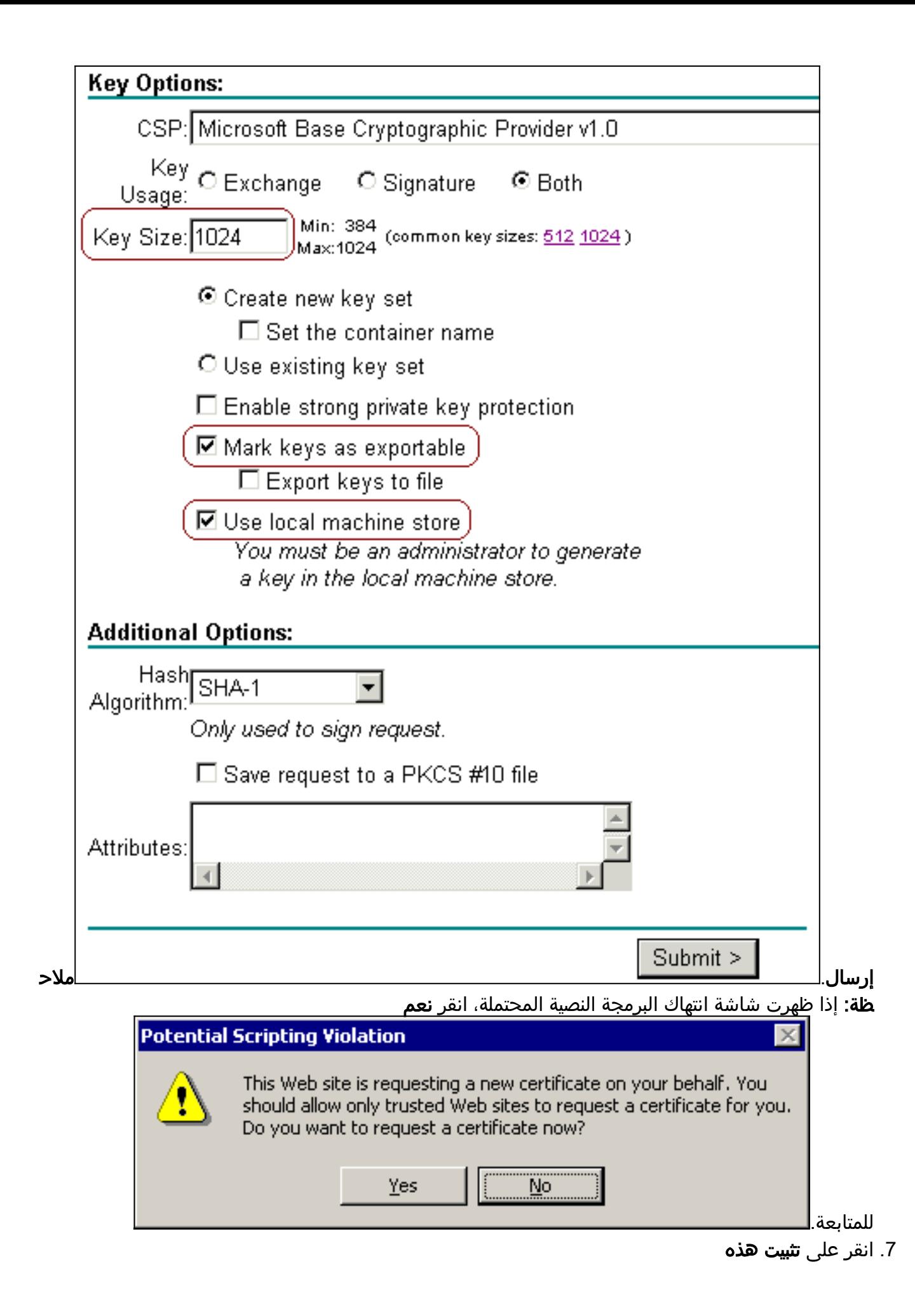

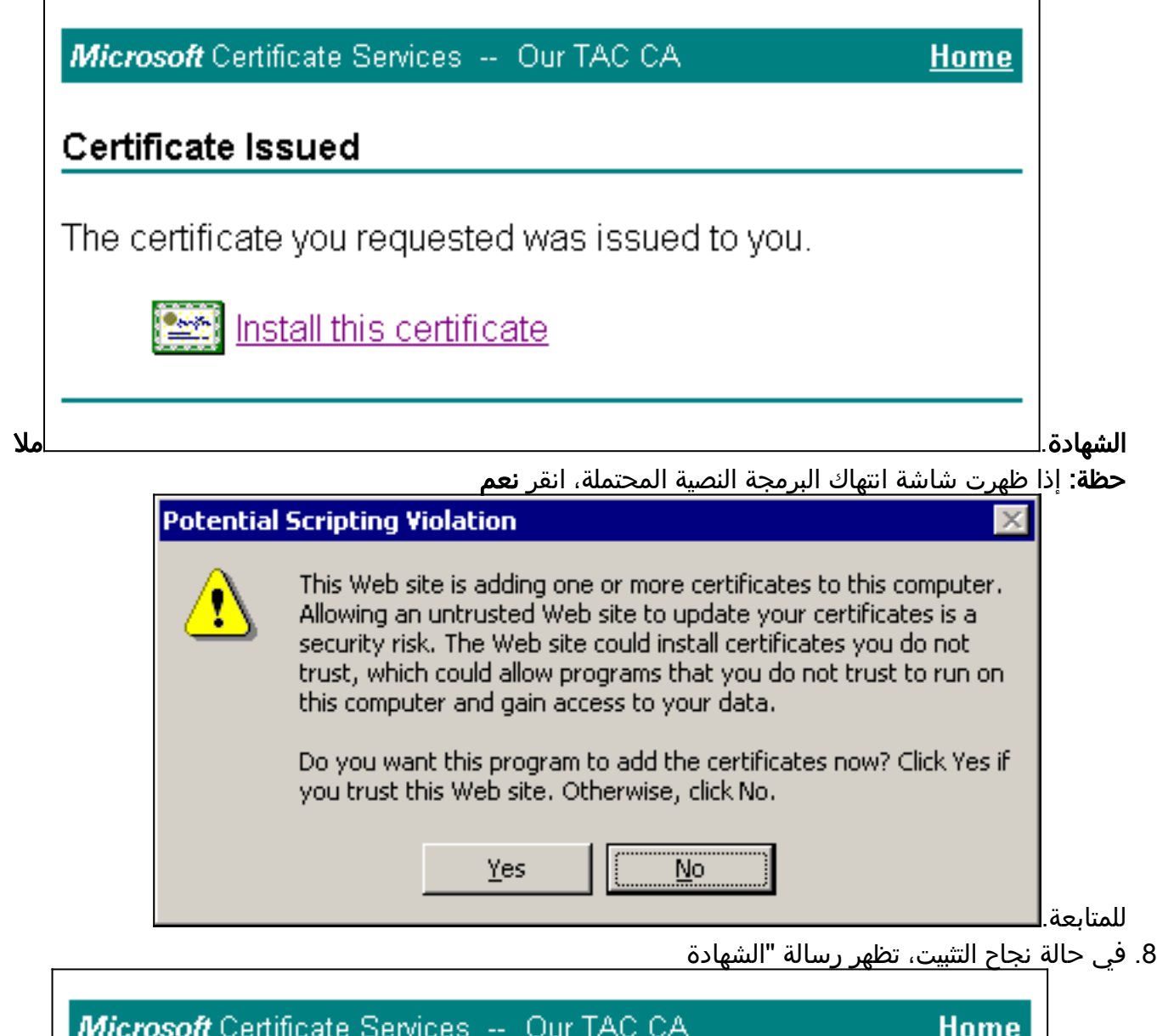

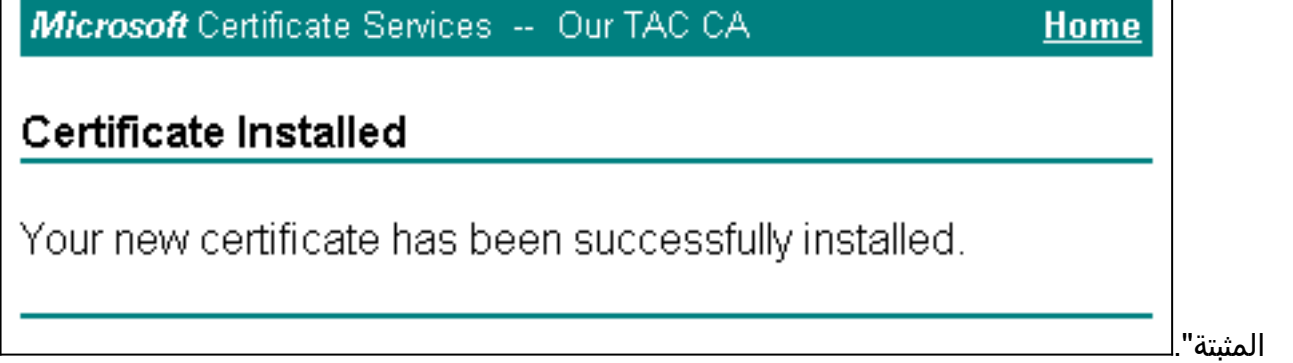

### <span id="page-8-0"></span>تكوين ACS لاستخدام شهادة من التخزين

أتمت هذا steps in order to شكلت ACS أن يستعمل الشهادة في تخزين.

- 1. افتح مستعرض ويب، وأدخل :2002.ACS//http://*ACS-ip-address*/
	- .2 انقر على تكوين النظام، ثم انقر على إعداد شهادة ACS.
		- .3 انقر على تثبيت شهادة ACS.
		- 4. انقر على زر **إستخدام شهادة من** راديو **التخزين**.
- 5. في حقل شهادة CN، أدخل اسم الشهادة التي قمت بتعيينها في الخطوة 5 أ من <u>[الحصول على شهادة من](#page-2-1)</u> قسم خادم [ACS](#page-2-1) بهذا المستند.

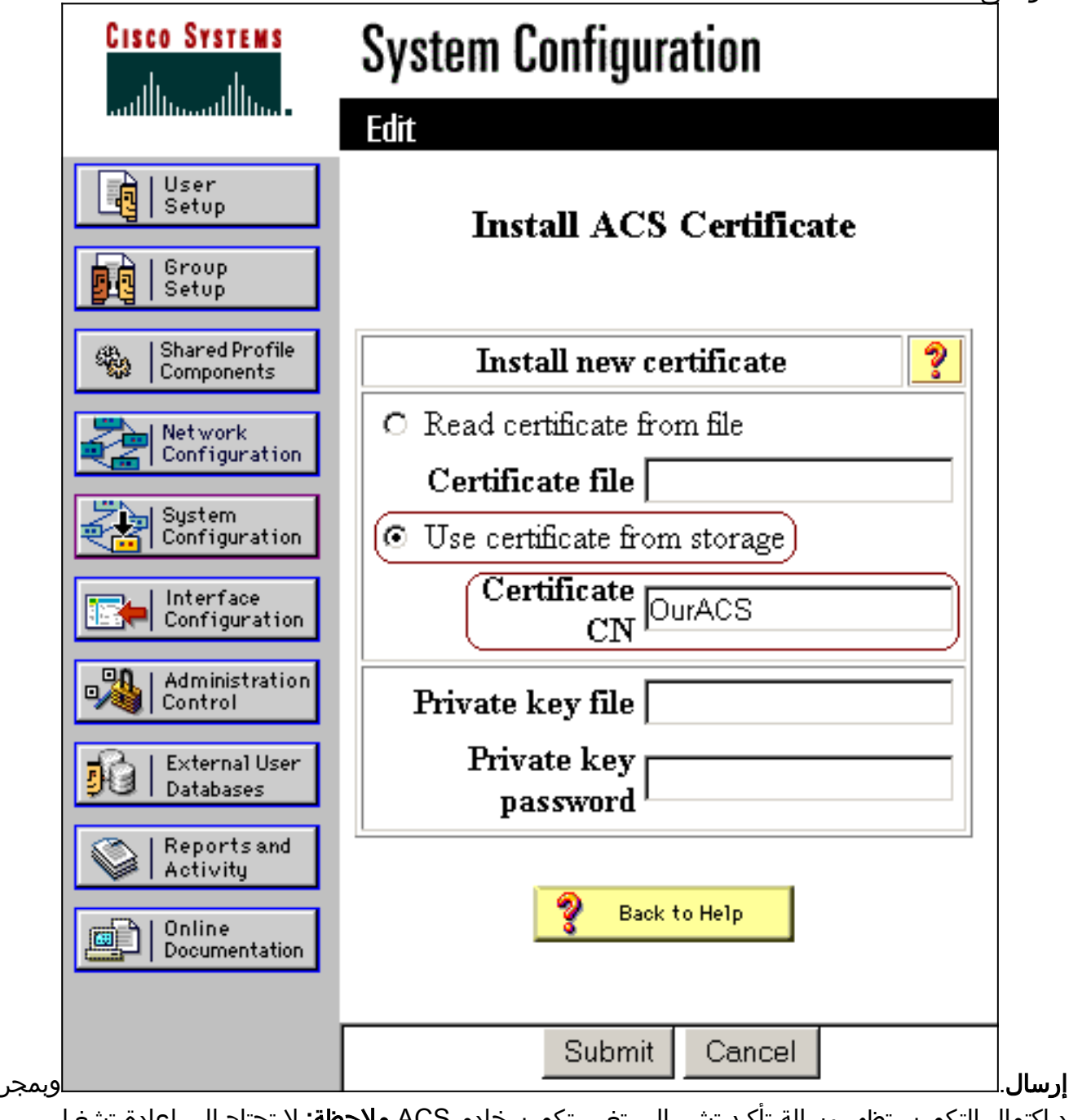

د اكتمال التكوين، تظهر رسالة تأكيد تشير إلى تغيير تكوين خادم ACS.ملاحظة: لا تحتاج إلى إعادة تشغيل ACS في هذا

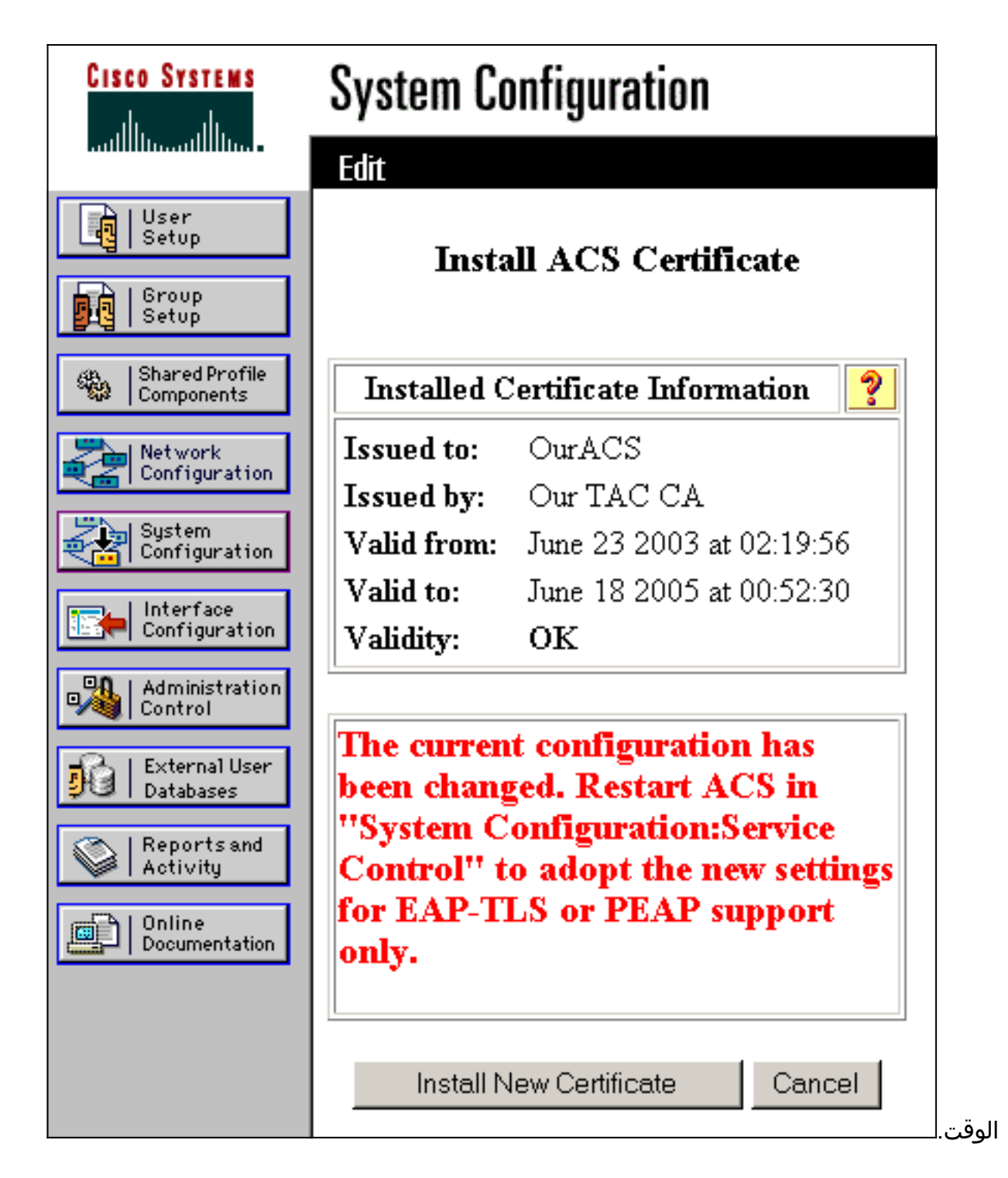

<span id="page-10-0"></span>تحديد مراجع الشهادات الإضافية التي يجب أن يثق بها ACS

يثق ACS تلقائيا في المرجع المصدق الذي أصدر شهادته الخاصة. إذا تم إصدار شهادات العميل من قبل CAs إضافية، فيجب عليك إكمال الخطوات التالية:

- .1 انقر على تكوين النظام، ثم انقر على إعداد شهادة ACS.
- .2 انقر على إعداد مرجع شهادة ACS لإضافة CAs إلى قائمة الشهادات الموثوق بها.
	- .3 في الحقل الخاص بملف شهادة CA، أدخل موقع الشهادة، ثم انقر على

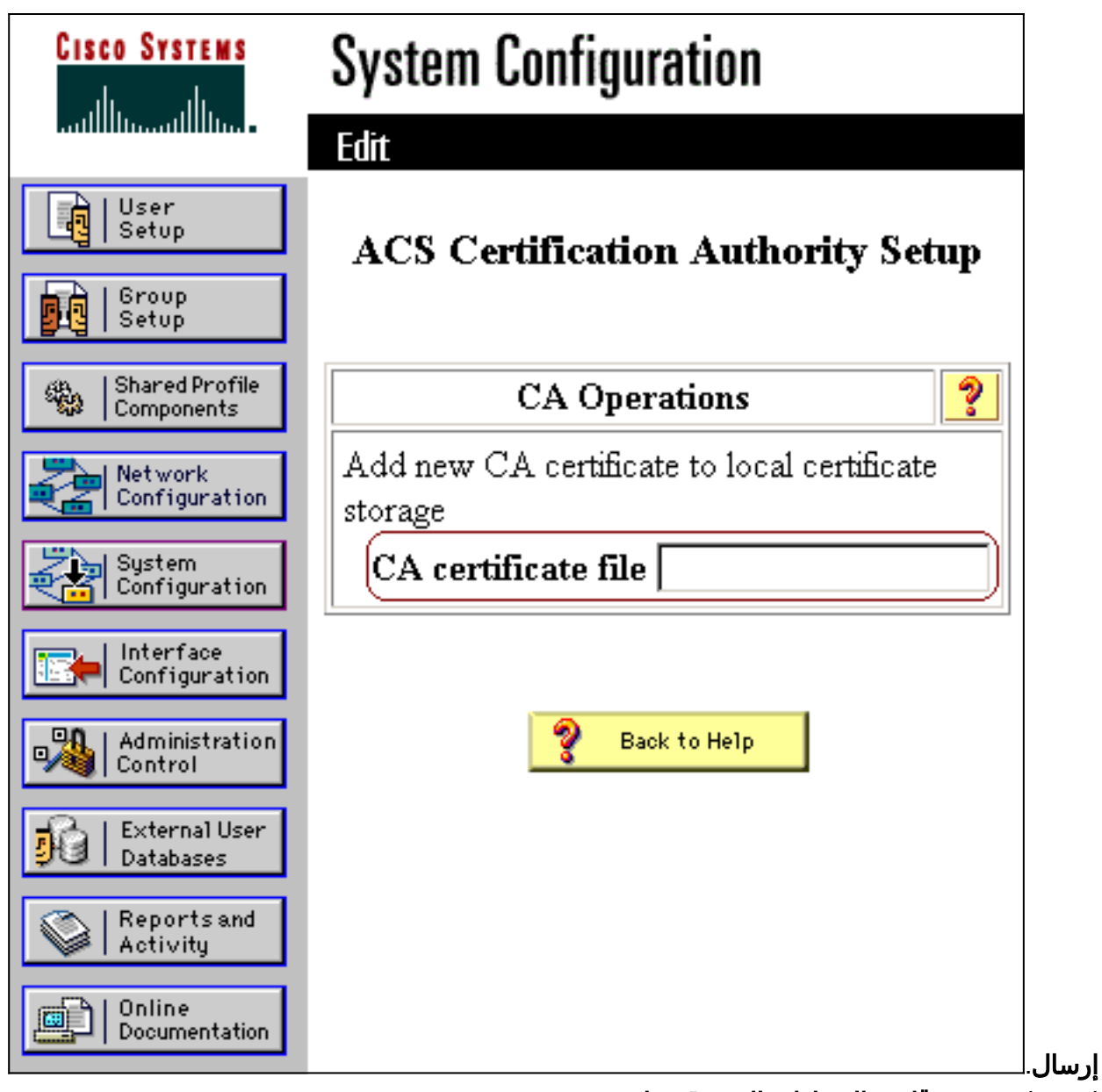

.4 انقر على تحرير قائمة الشهادات الموثوق بها.

- تحقق من كافة الشهادات المصدقة التي يجب على ACS الوثوق بها، وقم بإلغاء تحديد كافة الشهادات المصدقة .5 التي يجب على ACS عدم الثقة بها.
	- .6 انقر على

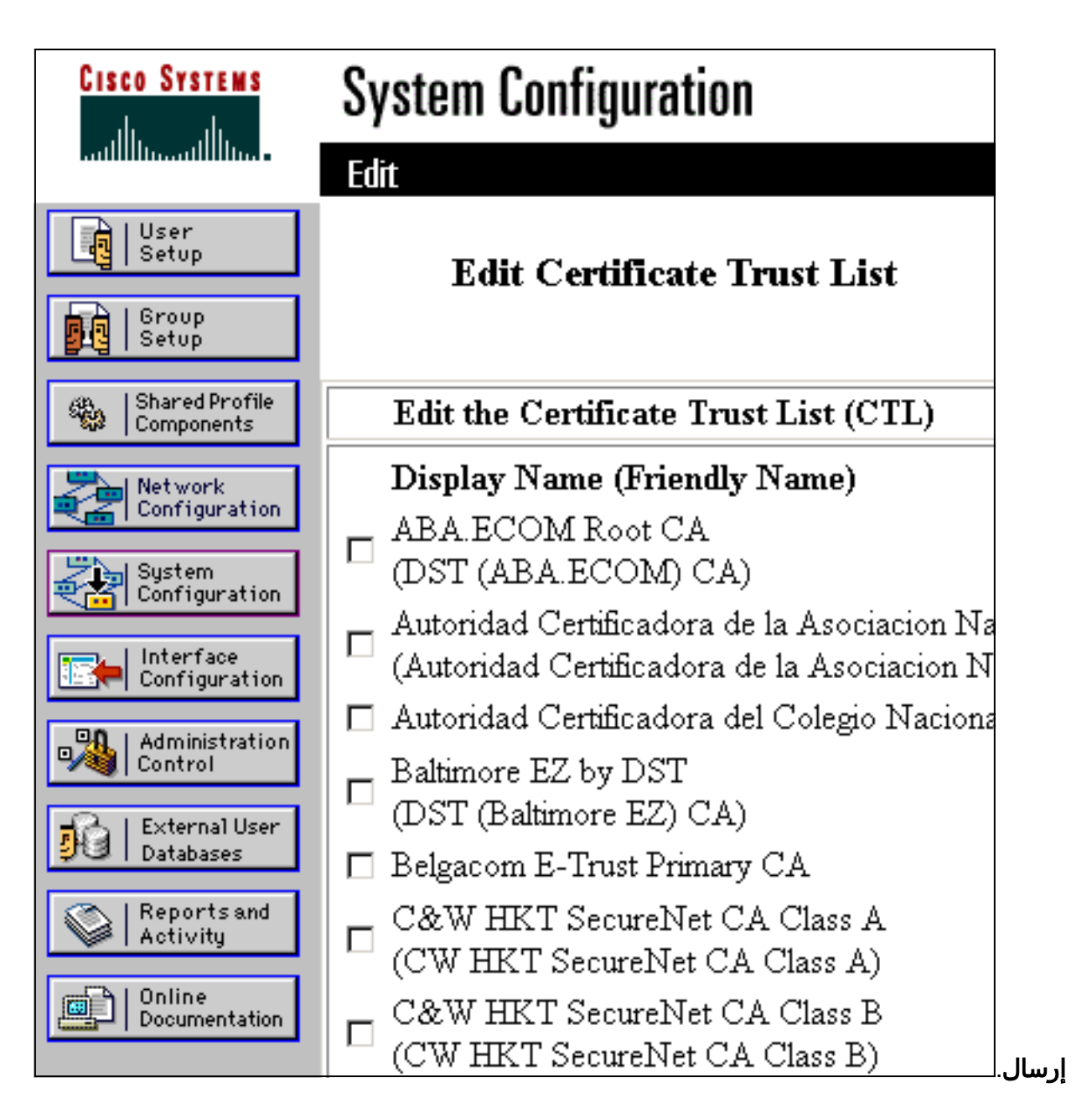

<span id="page-12-0"></span>أعد تشغيل الخدمة وشكلت إعدادات TLS-EAP على ACS

أكمل الخطوات التالية لإعادة تشغيل الخدمة وتشكيل إعدادات TLS-EAP:

- .1 انقر فوق تكوين النظام، ثم انقر فوق التحكم في الخدمة.
	- 2. انقر فوق **إعادة التشغيل** لإعادة تشغيل الخدمة.
- 3. طقطقت in order to شكلت EAP-TLS عملية إعداد، **نظام تشكيل**، وبعد ذلك طقطقت **شامل صحة هوية** .setup
	- 4. تحقق من **السماح ب EAP-TLS**، ثم تحقق من واحدة أو أكثر من مقارنات الشهادة.

.5 انقر على

ةمجرتلا هذه لوح

ةي الآلال تاين تان تان تان ان الماساب دنت الأمانية عام الثانية التالية تم ملابات أولان أعيمته من معت $\cup$  معدد عامل من من ميدة تاريما $\cup$ والم ميدين في عيمرية أن على مي امك ققيقا الأفال المعان المعالم في الأقال في الأفاق التي توكير المالم الما Cisco يلخت .فرتحم مجرتم اهمدقي يتلا ةيفارتحالا ةمجرتلا عم لاحلا وه ىل| اًمئاد عوجرلاب يصوُتو تامجرتلl مذه ققد نع امتيلوئسم Systems ارامستناه انالانهاني إنهاني للسابلة طربة متوقيا.